# **Вебинар #01. Интеграция вебинаров, варианты импорта пользователей, импорт пользователей из CSV**

Статья по видеоматериалу, размещенному в форуме [«Консультационные](https://moodle.opentechnology.ru/mod/forum/view.php?id=11814) [вебинары»](https://moodle.opentechnology.ru/mod/forum/view.php?id=11814) курса [«Справочные материалы и маршрут внедрения СЭО 3KL](https://moodle.opentechnology.ru/course/view.php?id=18) [Русский Moodle»](https://moodle.opentechnology.ru/course/view.php?id=18)**.**

#### **Содержание:**

**1. Общая информация**

### **2. Темы вебинара**

#### **3. Конспекты**

- 3.1. Особенности размещения BigBlueButton и Learning Locker на сервере
- 3.2. Изменение настроек авторизации через Active Directory
- 3.3. Скрытие полей пользователей

[-Перейти к списку вебинаров-](https://kb.opentechnology.ru/index.php?solution_id=1556#q0)

### **1. Общая информация**

В вебинаре рассматриваются следующие темы:

- техническая поддержка СЭО 3KL Русский Moodle, заявки по настройке электронной почты;
- интеграция с сервисами проведения вебинаров;
- способы регистрации и аутентификации пользователей в системе;
- импорт пользователей в СЭО 3КL.

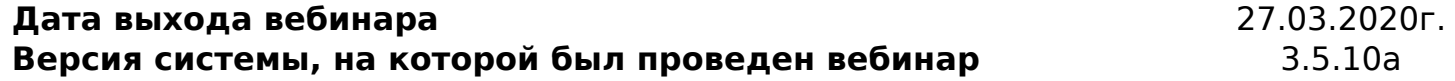

#### -Вернуться к содержанию-

### **2. Темы вебинара**

**Название темы Описание Тематические статьи, вебинары**

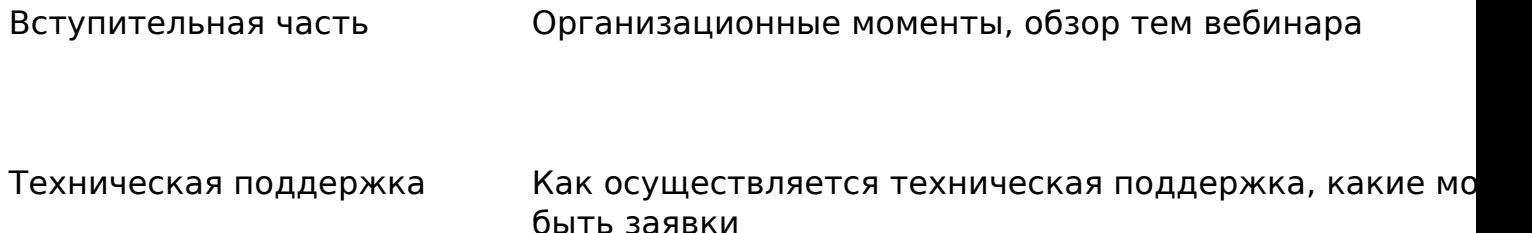

страница 1 / 6

**(c) 2024 ООО "Открытые технологии" <sp-other@opentechnology.ru> | 2024-05-09 08:15**

[URL: https://kb.opentechnology.ru/index.php?action=artikel&cat=10&id=595&artlang=ru](https://kb.opentechnology.ru/index.php?action=artikel&cat=10&id=595&artlang=ru)

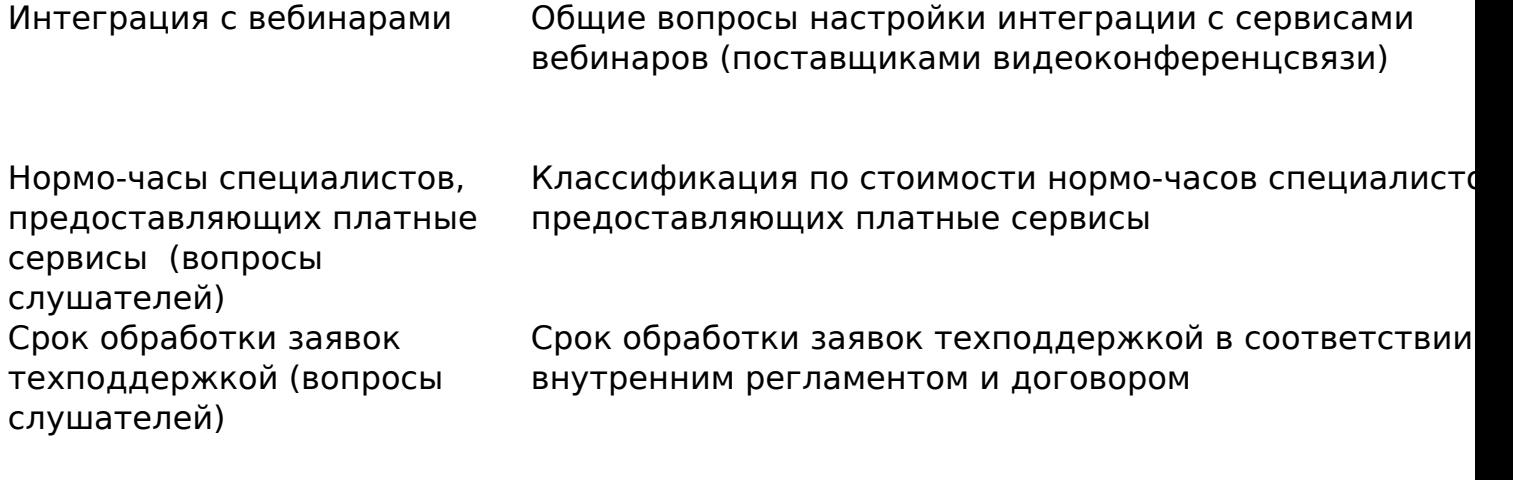

Ролевая модель (вопросы слушателей)

[17:25](https://www.youtube.com/watch?v=4GzwL0HJb5U&t=1045s) Какую заявку отправлять в техподдержку по ролевой модели, где посмотреть информацию о ролевой модели

Интеграция с вебинарами (продолжение)

Общие вопросы настройки интеграции, обзор доступны на момент записи видео, сервисов вебинаров (поставщиков видеоконференцсвязи)

Размещение BigBlueButton и Learning Locker на одном сервере (вопросы слушателей) Интеграция с вебинарами (продолжение)

Можно ли разместить BigBlueButton и Learning Locker н одном сервере

Обзор доступных на момент записи видео сервисов вебинаров (поставщиков видеоконференцсвязи)

Способы регистрации и аутентификации пользователей

Какие существуют способы регистрации и аутентификации пользователей

Заявки по настройке электронной почты

Нюансы при настройке отправки писем в СЭО 3КL и правила оформления заявок по настройке электронной страница 3 / 6

**(c) 2024 ООО "Открытые технологии" <sp-other@opentechnology.ru> | 2024-05-09 08:15**

[URL: https://kb.opentechnology.ru/index.php?action=artikel&cat=10&id=595&artlang=ru](https://kb.opentechnology.ru/index.php?action=artikel&cat=10&id=595&artlang=ru)

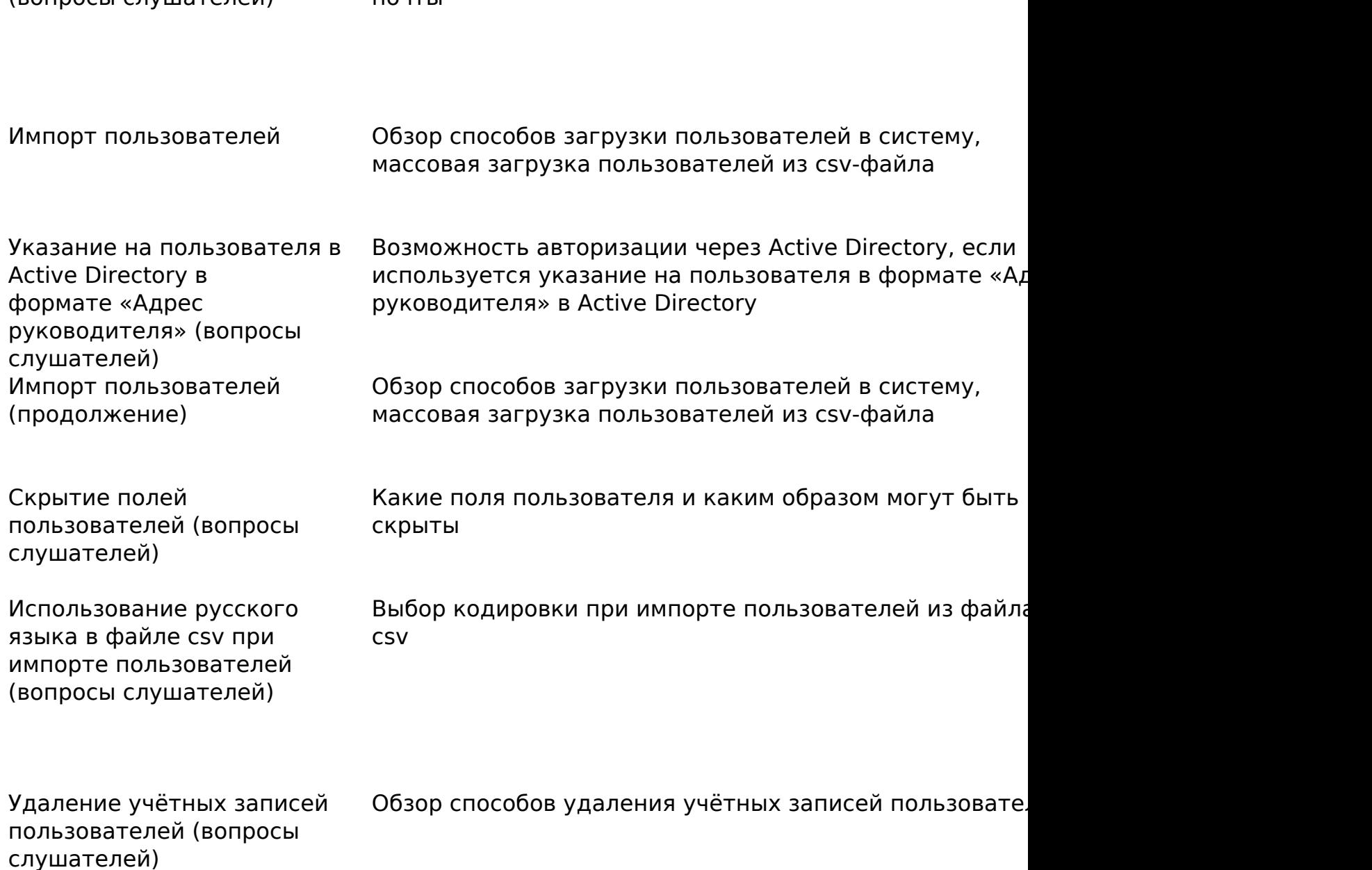

-Вернуться к содержанию-

 $(\text{pondocl}\,\text{coulization})$  почты

### **3. Конспекты**

### **3.1. Особенности размещения BigBlueButton и Learning Locker на сервере**

Не рекомендуется устанавливать BigBlueButton и Learning Locker на одном сервере, поскольку возможно наложение по используемым портам, а также во время активного использования BigBlueButton могут возникнуть проблемы, например, со статистикой в Learning Locker. Критические сервисы лучше устанавливать на разные виртуальные машины. При наличии физического сервера можно создать неограниченное количество виртуальных машин, либо можно приобрести облачный сервис BigBlueButton.

-Вернуться к содержанию-

#### **3.2. Изменение настроек авторизации через Active Directory**

Плагин, который записывает кураторов в СЭО 3KL из Active Directory (AD), по умолчанию, рассчитан на использование поля «Логин». Если для авторизации через AD необходимо использовать иное поле, то для перенастройки авторизации необходимо обратиться в техподдержку с заявкой типа «Выделенный специалист / Разработчик или сисадмин».

-Вернуться к содержанию-

#### **3.3. Скрытие полей пользователей**

Существует возможность указать, какие поля профиля пользователя должны быть доступны только учителям и администраторам, и не отображаться студентам. Это позволит повысит конфиденциальность информации о слушателях. Для настройки нужно перейти по следующему пути: Администрирование->Пользователи->Права->Политики пользователей->настройка «Скрыть поля пользователя» (Рис.3.3.1).

Обратите внимание, настройка допускает множественный выбор: для выбора сразу нескольких полей удерживайте клавишу CTRL.

Рис. 3.3.1. Настройка «Скрыть поля пользователя».

-Вернуться к содержанию-

[-Перейти к списку вебинаров-](https://kb.opentechnology.ru/index.php?solution_id=1556#q0)

Уникальный ID ответа: #1595 Опубликовал: : Сергей Гусев Последние обновление: 2023-10-06 14:04

> страница 6 / 6 **(c) 2024 ООО "Открытые технологии" <sp-other@opentechnology.ru> | 2024-05-09 08:15** [URL: https://kb.opentechnology.ru/index.php?action=artikel&cat=10&id=595&artlang=ru](https://kb.opentechnology.ru/index.php?action=artikel&cat=10&id=595&artlang=ru)